#### Quick Start Guide

New to Microsoft Teams? Use this guide to learn the basics.

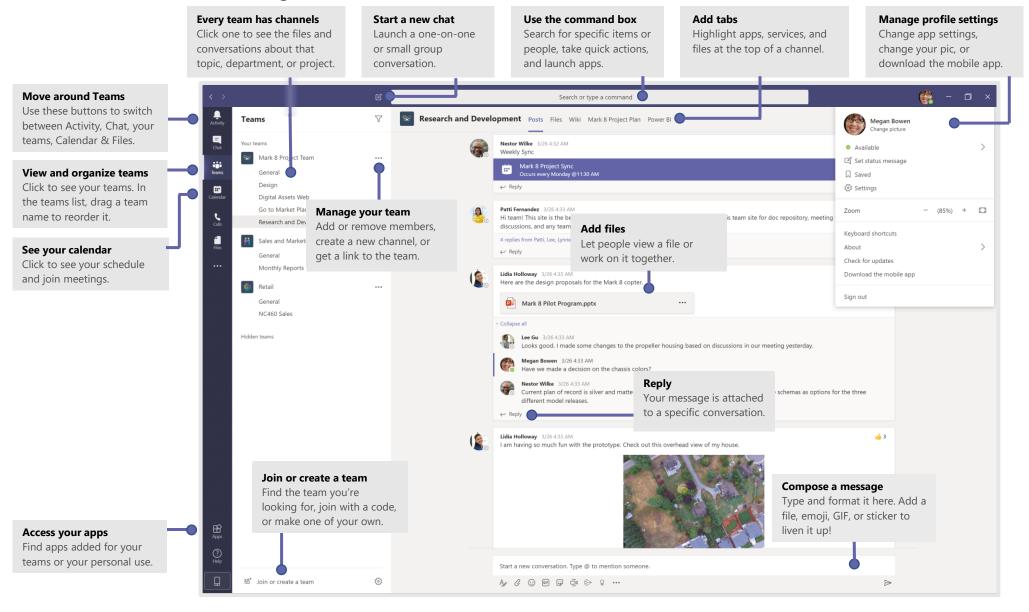

## Sign in

In Windows, click **Start Start Start Start Start** 

On Mac, go to the **Applications** folder and click **Microsoft Teams**. On mobile, tap the **Teams** icon. Then sign in with your Microsoft 365 username and password. (If you're using Teams free, sign in with that username and password.)

| -<br>Sign in                                          |
|-------------------------------------------------------|
| Email, phone, or Skype                                |
| Next                                                  |
|                                                       |
| lo account? Create one!                               |
| lo account? Create one!<br>ian't access your account? |
|                                                       |

#### Start a conversation

With the whole team... Select **Teams** ch, pick a team and channel, write your message, and click **Send**  $\triangleright$ .

With a person or group... Click **New chat**  $\mathbb{C}$ , type the name of the person or group in the **To** field, write your message, and click **Send**  $\geq$ .

| 5 repli | es from Franz, Giselle, and Inna                                                                                                    |  |
|---------|----------------------------------------------------------------------------------------------------|--|
| ₽       | Kadji Bell 9:50 AM<br>I thought the client wanted to include a section about the buy one get of<br>as well? Originally it was slated for August but she mentioned she got the<br>sply |  |
| Start   | a new conversation, use @ to mention someone                                                                                                    |  |
|         |                                                                                                    |  |

### Pick a team and channel

A *team* is a collection of people, conversations, files, and tools—all in one place. A *channel* is a discussion in a team, dedicated to a department, project, or topic. Select **Teams** and choose a team. Pick a channel to explore **Posts**, **Files**, and other tabs.

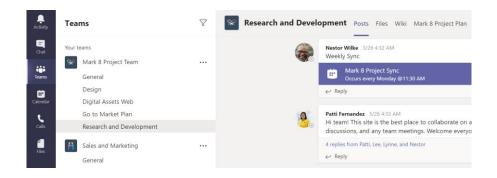

#### Start an impromptu meeting

Click **Meet now**  $\bigcirc$  under the area where you type a message to start a meeting in a channel. (If you click **Reply**, then **Meet now**  $\bigcirc$ , the meeting is based on that conversation.) Enter a name for the meeting, then start inviting people.

| 5 replies from Enrico, Pradeep, Megan, and Adele  |
|---------------------------------------------------|
| 🛱 Meeting ended: 19m 29s                          |
| ← Reply                                           |
|                                                   |
| Start a new conversation. Type @ to mention somec |
| A C 😳 💷 😳 🖸 …                                     |

### Make video and audio calls

Click **Video call**  $\Box$ <sup>4</sup> or **Audio call** & to call someone from a chat. To dial a number, click **Calls** & on the left and enter a phone number. View your call history and voicemail in the same area.

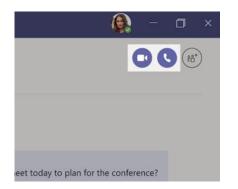

### @mention someone

To get someone's attention, type **@**, then their name (or pick them from the list that appears). Type **@team** to message everyone in a team or **@channel** to notify everyone who favorited that channel.

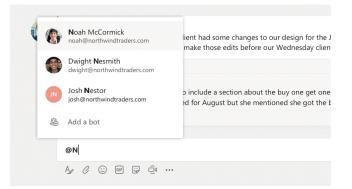

#### Reply to a post

Channel posts are organized by date and then threaded. Find the thread you want to reply to, then click **Reply**. Add your thoughts and click **Send**  $\triangleright$ .

| 6 | Babak Shammas 925 AM<br>Daniela, Daichi mentioned that the client had some changes to our design for the July<br>promotional splash page. Could you make those edits before our Wednesday client sync? |
|---|----------------------------------------------------------------------------------------------------|
|   | S replies from Franz, Giselle, and Inna                                                                                                    |
|   | Kadji Bell 950AM<br>I thought the client wanted to include a section about the buy one get one offer<br>as well? Originally it was slated for August but she mentioned she got the budget.             |
|   | ← Reply                                                                                                    |
|   | Start a new conversation, use @ to mention someone                                                                                                    |

## Add an emoji, meme, or GIF

Click **Sticker** Growthere box where you type your message, then pick a meme or sticker from one of the categories. There are also buttons for adding an emoji or GIF.

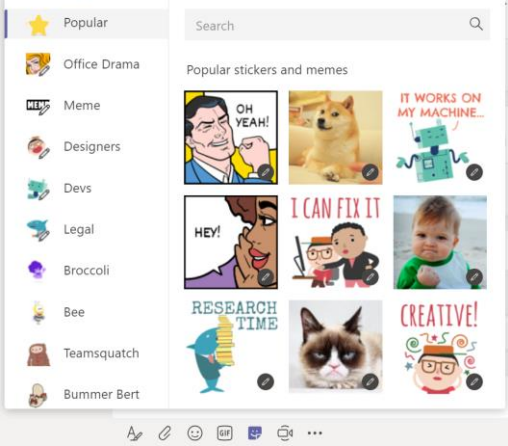

## Stay on top of things

Click **Activity**  $\square$  on the left. The **Feed** shows you all your notifications and everything that's happened lately in the channels you follow. To set up notifications for a channel, choose **...** next to the channel name, then **Channel notifications**.

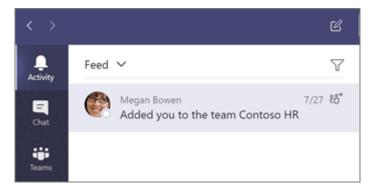

#### Add a tab in a channel

Click + by the tabs at the top of the channel, click the app you want, and then follow the prompts. Use **Search** if you don't see the app you want.

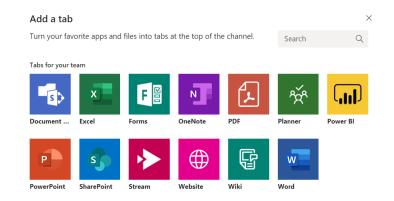

### Share a file

Click **Attach**  $\mathscr{O}$  under the box where you type messages, select the file location and then the file you want. Depending on the location of the file, you'll get options for uploading a copy, sharing a link, or other ways to share.

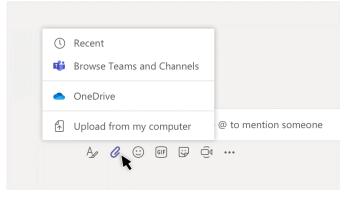

#### Work with files

Click **Files** on the left to see all files shared across all of your *teams*. Click **Files** at the top of a channel to see all files shared in that *channel*. Click **More options** ... next to a file to see what you can do with it. In a channel, you can instantly turn a file into a tab at the top!

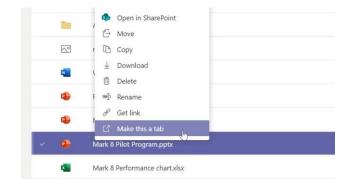

### Search for stuff

Type a phrase in the command box at the top of the app and press Enter. Then select the **Messages**, **People**, or **Files** tab. Select an item or use the filters to refine your results.

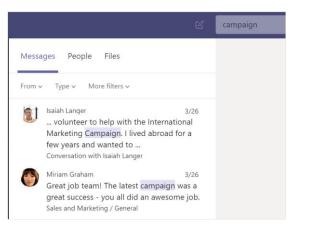

#### Get help in Teams

Click **Help** on the left, then choose **Topics**, **Training**, or **What's new**. In help, browse the tabs or search for a topic you're interested in.

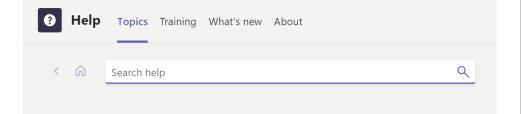

### Add apps

Click **Apps** B on the left. Here, you can select apps you want to use in Teams, choose the appropriate settings, and **Add**.

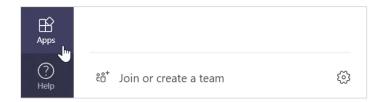

#### Next steps with Microsoft Teams

#### See what's new in Office

Explore the new and improved features in Microsoft Teams and the other Office apps. Visit **https://go.microsoft.com/fwlink/?linkid=871117** for more information.

#### Get free training, tutorials, and videos for Microsoft Teams

Ready to dig deeper into the capabilities that Microsoft Teams has to offer? Visit **https://go.microsoft.com/fwlink/?linkid=2008318** to explore our free training options.

#### Send us your feedback

Love Microsoft Teams? Got an idea for improvement to share with us? On the left side of the app, click **Help** ? > **Give feedback**. Thank you!

#### Get other Quick Start Guides

To download our free Quick Start Guides for your other favorite apps, go to https://go.microsoft.com/fwlink/?linkid=2008317.